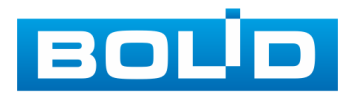

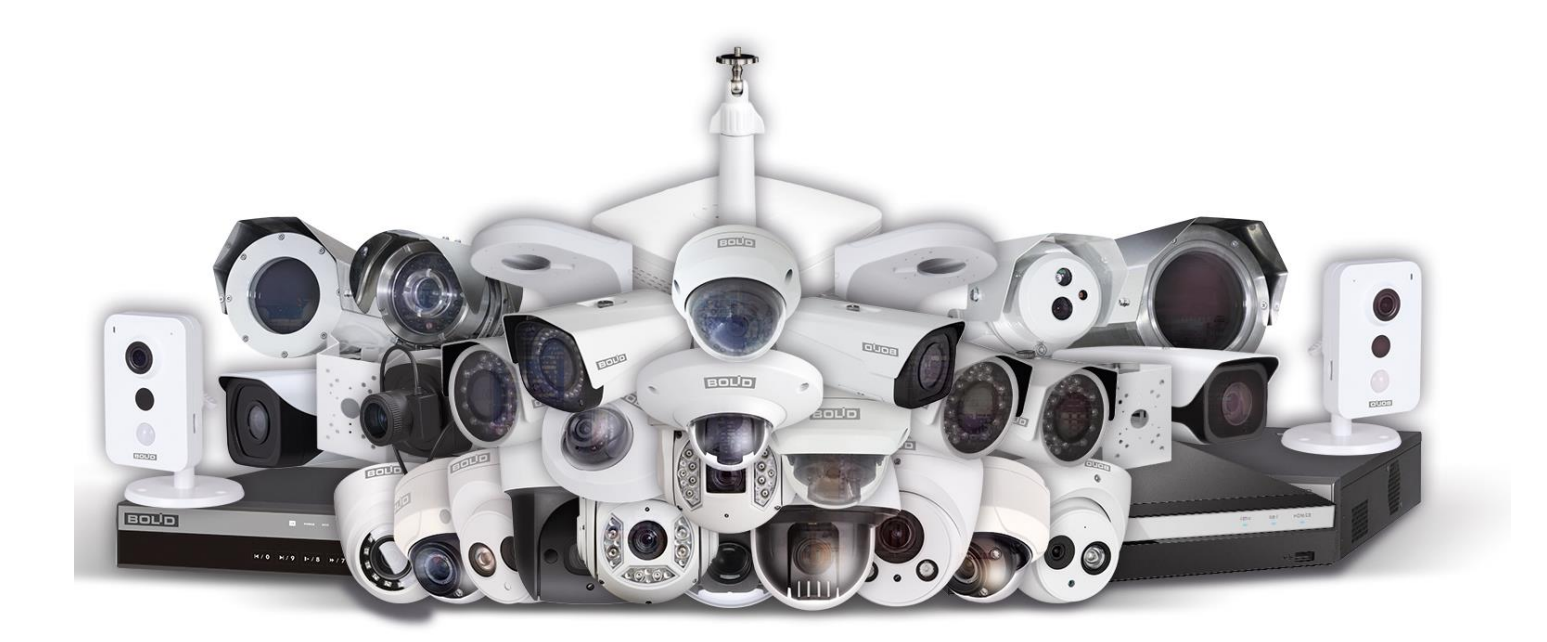

# **Инструкция по подключению видеооборудования Болид к сервису "P2P"**

Сервис P2P (Peer-to-Peer) позволяет быстро и без сложной настройки подключить к видеооборудованию ПК или смартфон.

## **Настройка видеокамеры Болид**

Откройте браузер Internet Explorer и введите IP-адрес видеокамеры в адресной строке (можно воспользоваться специальной утилитой BOLID VideoScan).

Введите ваше имя пользователя и пароль, нажмите кнопку "Вход" (рис.1).

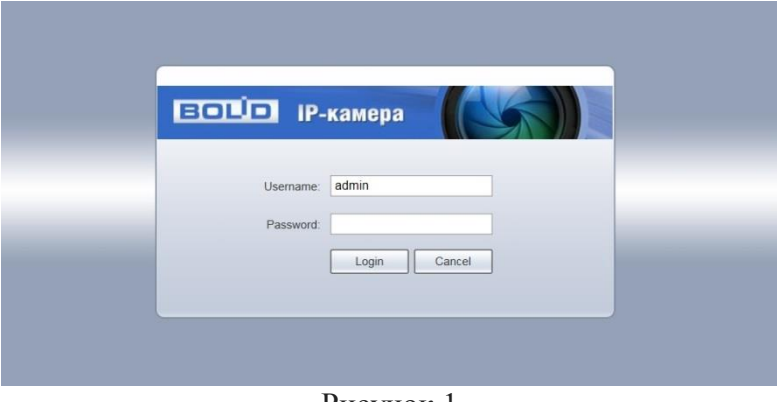

Рисунок 1

После успешной авторизации вы попадете в главное окно Web-интерфейса (рис.2).

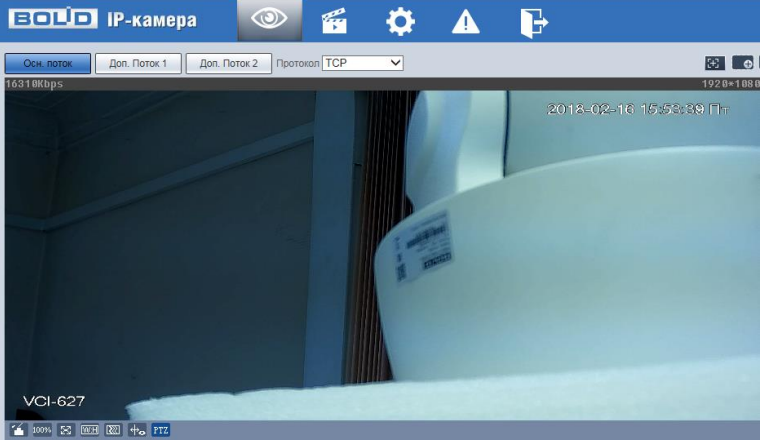

Рисунок 2

Перейдите в раздел Настройки/Сеть/TCP-IP проверьте параметры сети и перейдите во вкладку Easy4ip (рис.3).

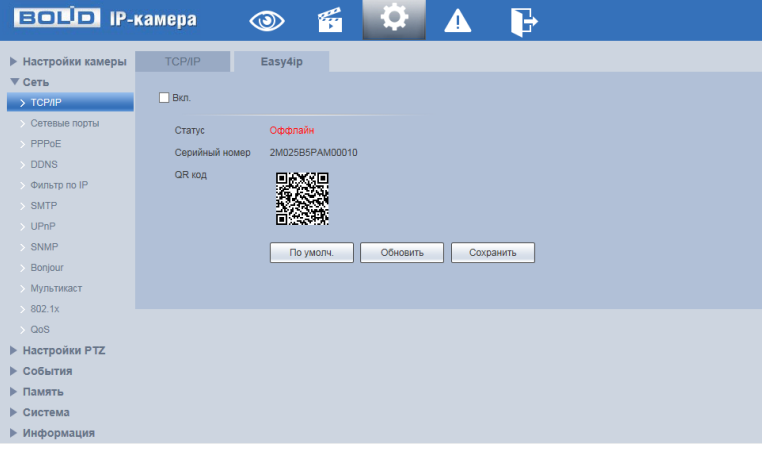

Рисунок 3

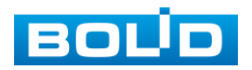

Нажмите «Вкл.», «Сохранить», «Обновить». Статус изменится на «Онлайн» (рис.4). На этом настройка видеокамеры завершена.

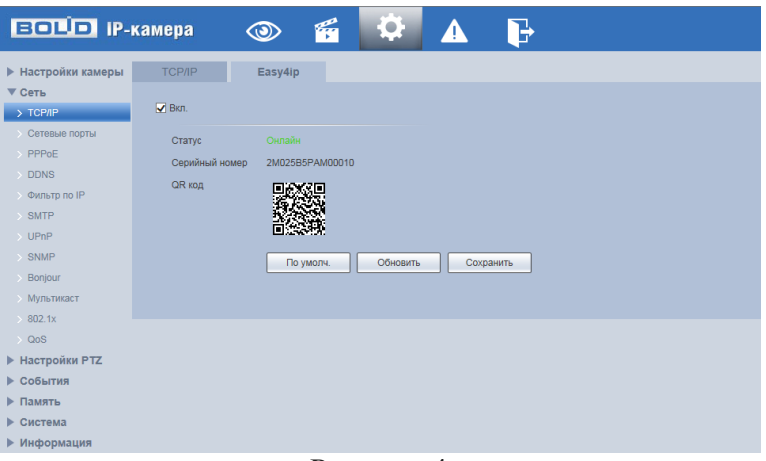

Рисунок 4

#### **Настройка видеорегистратора Болид**

Откройте браузер Internet Explorer и введите IP-адрес видеорегистратора в адресной строке (можно воспользоваться специальной утилитой BOLID VideoScan).

Введите ваше имя пользователя и пароль, нажмите кнопку "Вход" (рис.5).

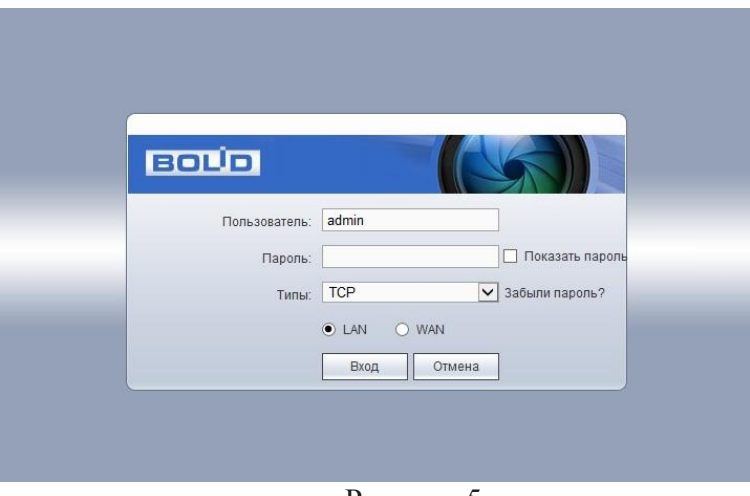

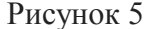

После успешной авторизации вы попадете в главное окно Web-интерфейса (рис.6).<br>  $\bullet$  A  $\bullet$  O F

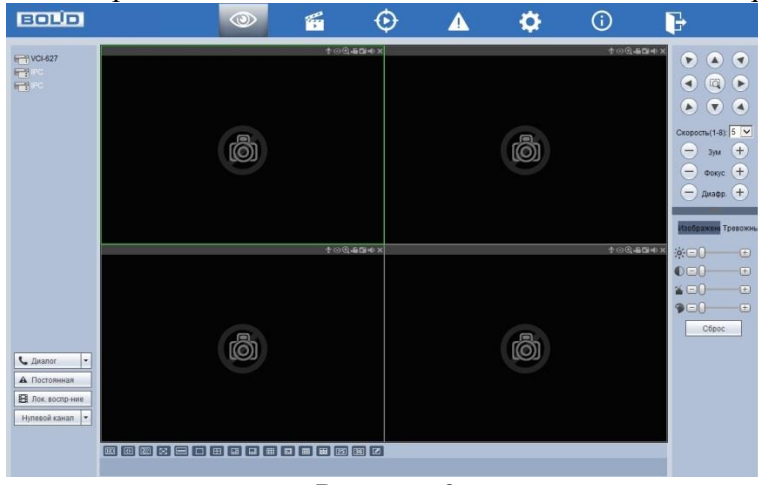

Рисунок 6

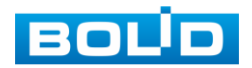

Перейдите в раздел Настройки/Сеть/TCP-IP и проверьте параметры сети. Затем перейдите в раздел "P2P" (рис.7).

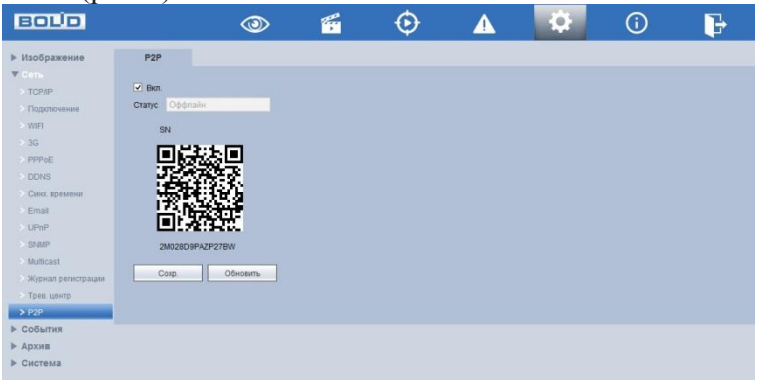

Рисунок 7

Нажмите «Вкл.», «Сохранить», «Обновить». Статус изменится на «Онлайн». На этом настройка видеорегистратора завершена.

# **Добавление видеооборудования Болид через программу BOLID Vision**

Запустите программу BOLID Vision. На главной странице откройте раздел «Устройства» (рис.8).

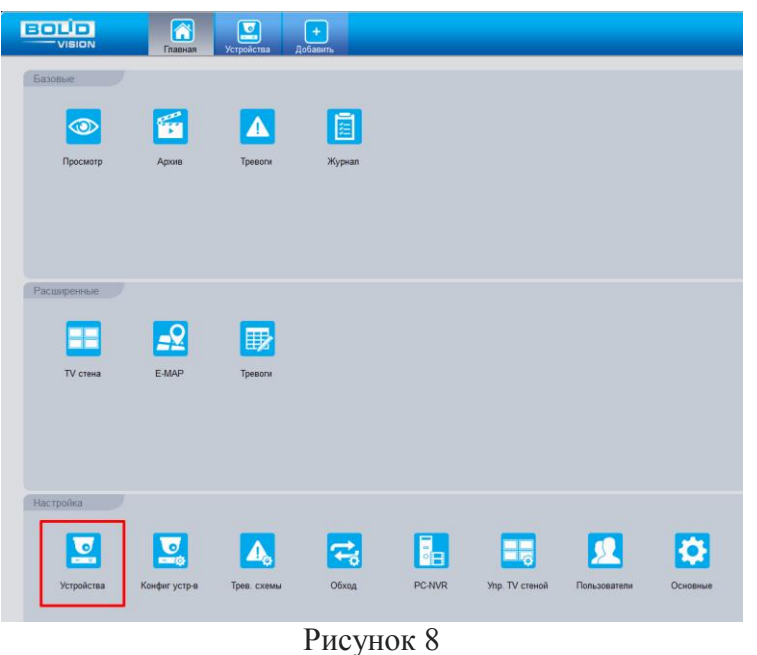

Выберите «Доб. вручную» и введите параметры видеокамеры или видеорегистратора, которые необходимо добавить (рис.9). После заполнения параметров оборудования нажмите «Добавить».

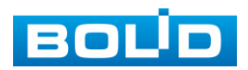

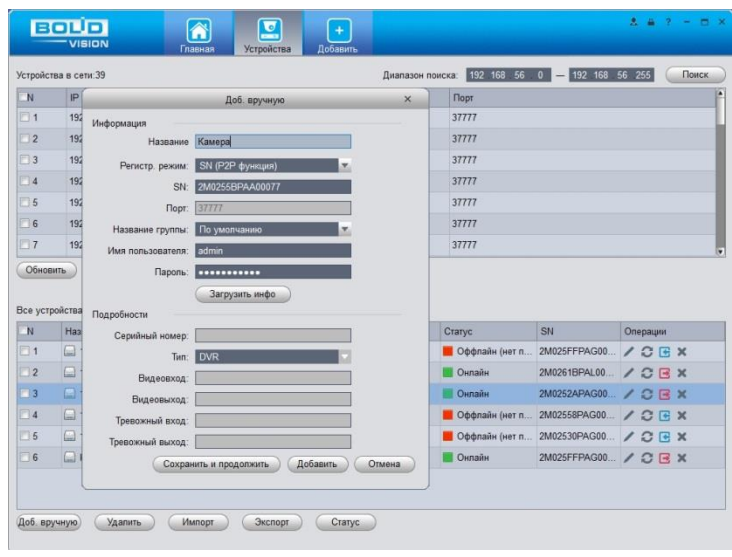

Рисунок 9

## **Настройка IOS и Android устройств**

Из AppStore или PlayMarket установите мобильное приложение «iDMSS» или «gDMSS» соответственно, и запустите его.

В меню приложения войдите в раздел «Устройства» (рис.10) и нажмите «+» в правом верхнем углу (рис.11).

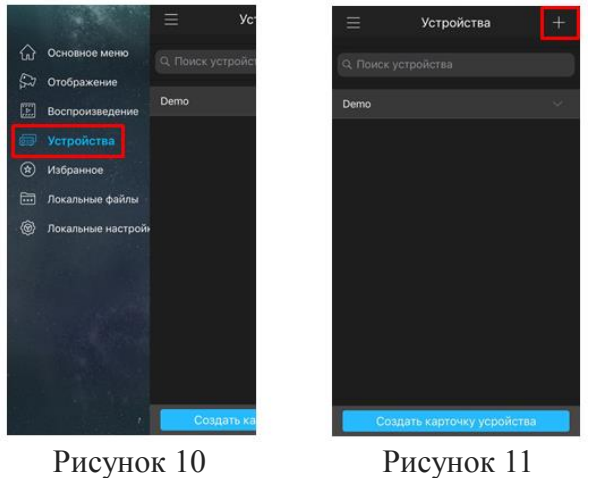

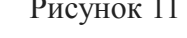

В данном разделе выберите "Устройство, подключенное через провод" (рис.12) и перейдите по вкладке "P2P" (рис.13).

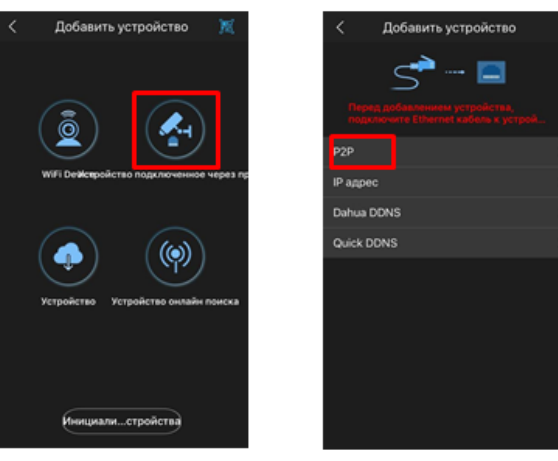

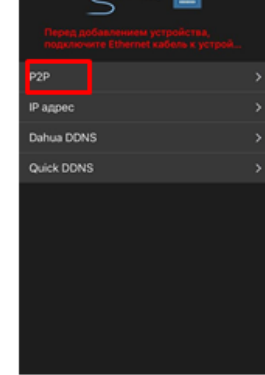

Рисунок 12 Рисунок 13

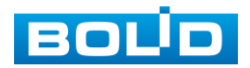

Выберите "S/N" (рис.14), наведите камеру вашего смартфона и отсканируйте QR-код добавляемого устройства из его веб-интерфейса (рис.15). На этом добавление устройства завершено.

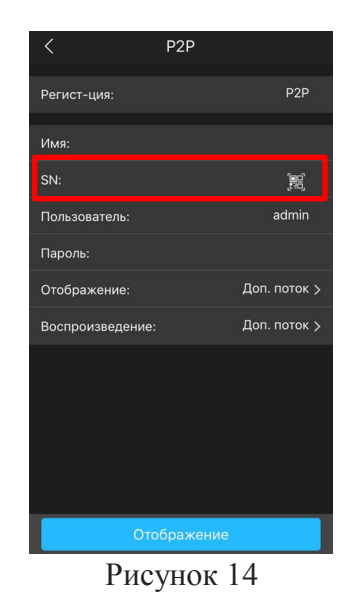

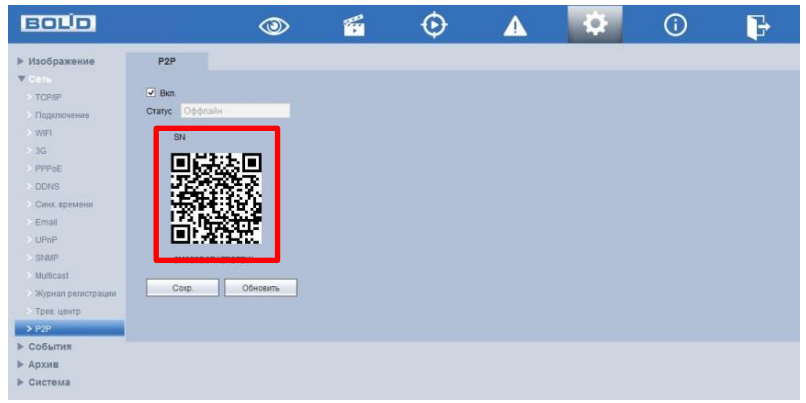

Рисунок 15

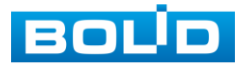

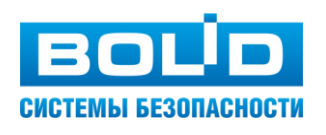

**ЗАО НВП «Болид»**

**Центральный офис:** Адрес: 141070, Московская обл., г. Королев, ул. Пионерская, 4 Тел./факс: +7 (495) 775-71-55, 777-40-20 Режим работы: пн – пт, 9:00 - 18:00

**Электронная почта:** info@bolid.ru, [sales@bolid.ru](mailto:sales@bolid.ru) **Сайт:** bolid.ru

Все предложения и замечания Вы можете отправлять по адресу [support@bolid.ru](mailto:support@bolid.ru)